## **Fiche 16** – Tracer une droite parallèle à une autre droite

**Placer** la souris sur l'icône :

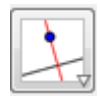

■ Le menu déroulant suivant apparaît :

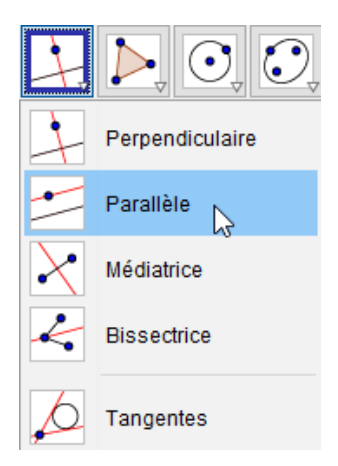

- **Cliquer** sur « **Droite parallèle** ».
- **Cliquer** sur le point par lequel la droite que l'on veut tracer doit passer.
- **Cliquer** sur la droite qui doit être parallèle à la droite que l'on veut tracer.